# D.R. Joseph Inc. Service Website Registration Procedure

To register for the secured Service section of the D.R. Joseph, Inc. website, navigate your computer's web browser to www.drjosephinc.com. Locate the Knowledge Base section at the lower right corner of the homepage.

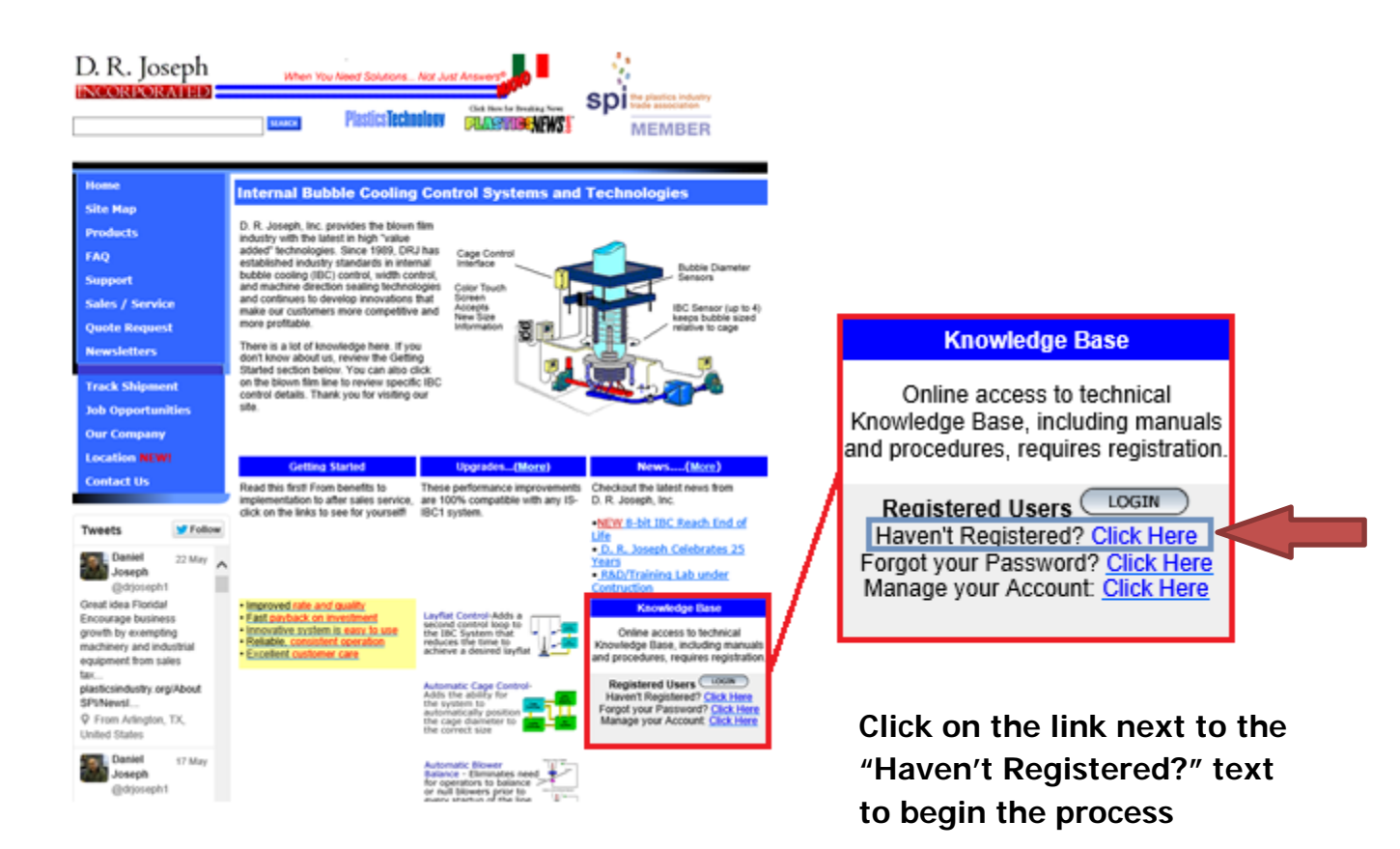

You will then be redirected to the registration process. Read the Terms and Conditions for the registration and then click "I Agree" to proceed.

### **Registration**

The following terms and conditions must be agreed to before you may register:

#### **Terms and Conditions**

- . I understand and agree that I may not share my member's area login details with anyone else. These details are for my personal use only and I understand if I share them that I will lose my membership.
- . I also understand that all the content on this web site is copyrighted and copying of such material will result in prosecution to the fullest extent of the law.

| | Agree |

I Disagree

After accepting the Terms and Conditions, you will be asked to fill out a page of information regarding your email, desired username, password, company name, etc. After you have entered in all of the required information boxes, click the "Submit Registration" button at the bottom of the page.

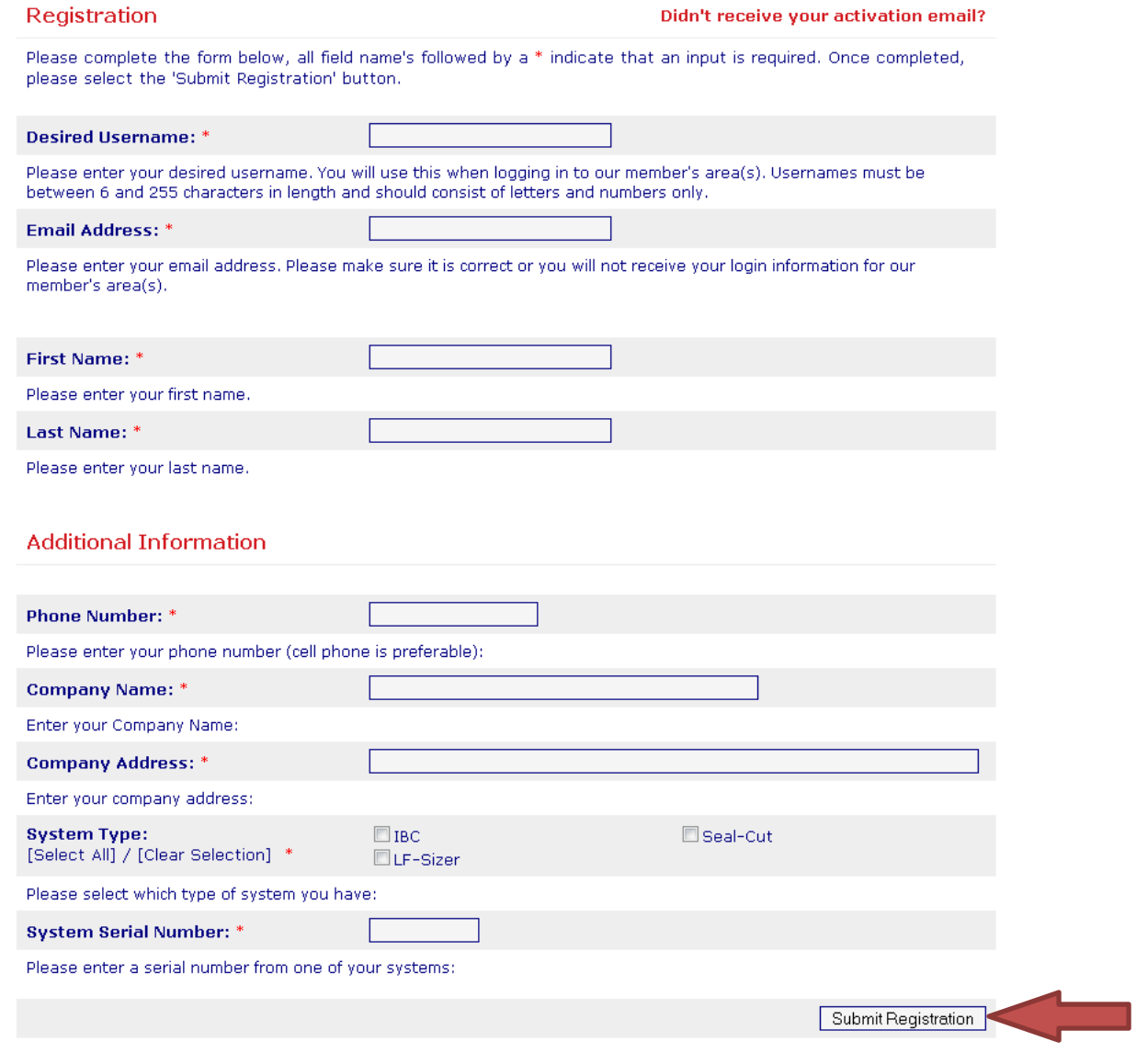

Wait until the browser is finished working and you land on a page that looks like this:

#### **Registration Complete**

#### Thank you for registering with service.drjosephinc.com.

Your account has now been created with the username, XXXXXXX, before you can proceed with the registration process and access the member's area(s) you need to activate your account, this is necessary to verify your email address is valid.

#### Your activation code and details of how to activate your account have been emailed to, xxxx@xxxx.net

Please check your email shortly. If you have not received your login details within 24 hours, please click here to have them resent.

#### Return to service.drjosephinc.com

Check the email address that you used to register for the service site for your activation code. You will receive an **email confirming your registration**. Open and click on the link to activate your account. This can take a few minutes so please be patient. When activation is complete, you will receive this message in your browser window:

#### Registration

Thank you for registering with service.drjosephinc.com.

Your account with the username, XXXXXXX has now been activated and your login details have been emailed to, XXXX@XXXX.net.

The administrator for this web site has specified that all registrations require approval before access to the member's area is granted. You will be notified shortly once the administrator has approved your registration.

Please check your email shortly. If you have not received your login details within 24 hours, please click here to have them resent.

Return to service.drjosephinc.com

This message means that your account has been activated and has been submitted for approval by the web site administrator. Only users with valid companies and system serial numbers will be approved for Service Access. Check your email address for a **second email** from the web site administrator. This email will provide you with your username and assigned password. Once you are approved and you first sign in, it is advised that you change your password.

Once approved, you will receive a **third and final** email detailing your approval.

# **Registration Approved**

### Hello

Thank you for registering with service.drjosephinc.com.

This email is to let you know that your membership has been approved. You can now log in using the username and password that you registered with. If you have any questions, please don't hesitate to get in touch.

Best Regards, DRJ Support Staff, support@drjosephinc.com

You can now go back to www.drjosephinc.com and access the service website. At the homepage, click the Login button under the Knowledge Base heading…

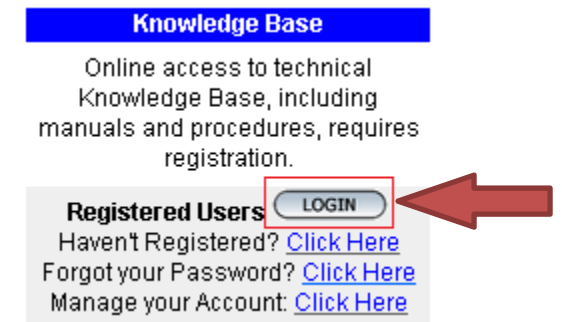

… and enter your User name and Password in the provided fields

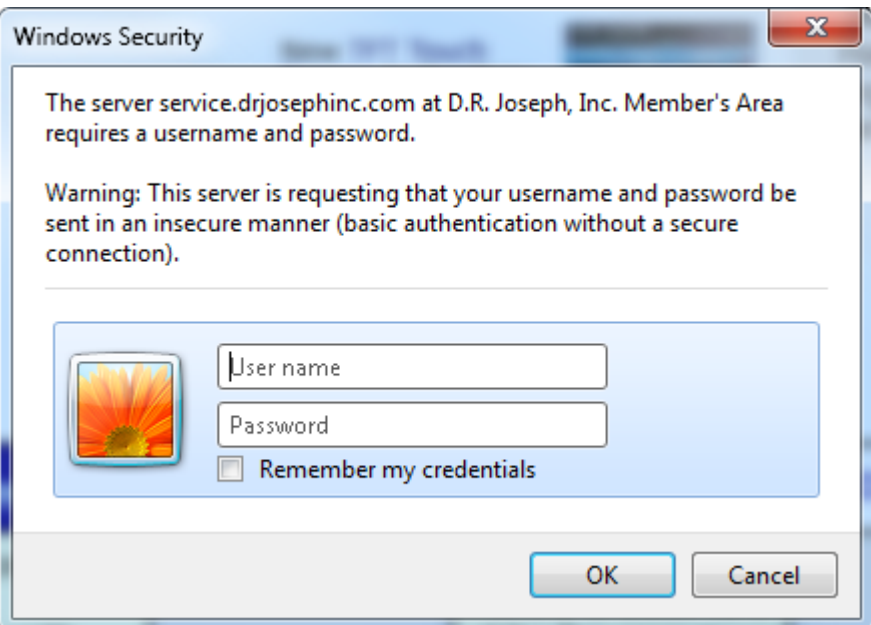

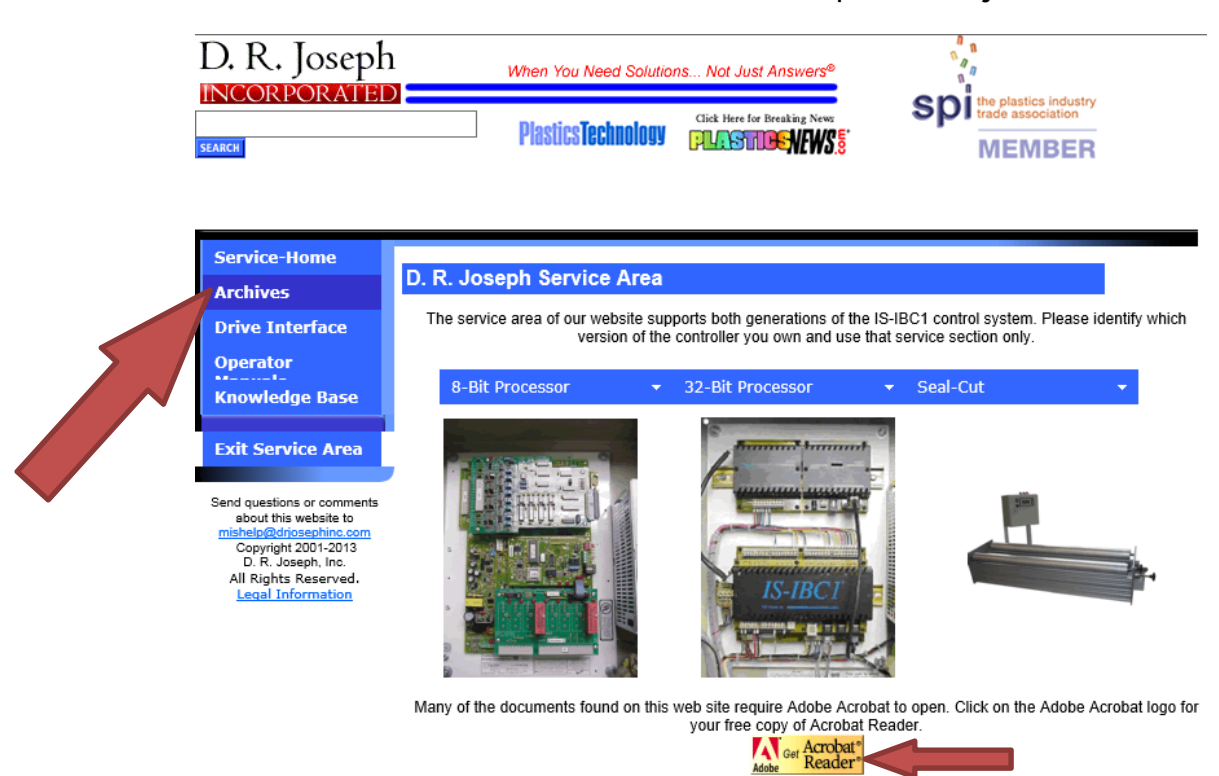

Now inside the Service Area, note the specific subject areas

Please note the general requirement for Acrobat Reader – Click on the provided link to install

The "Archives" section will contain documentation specifically for older generations of DR Joseph products. For example, there is a wealth of documentation within here for the 8 bit IBC system (shipped from 1987 to 2003).

Click on "Archives" to open the following page

## Now click on the "8 Bit Processor" to open a drop down menu.

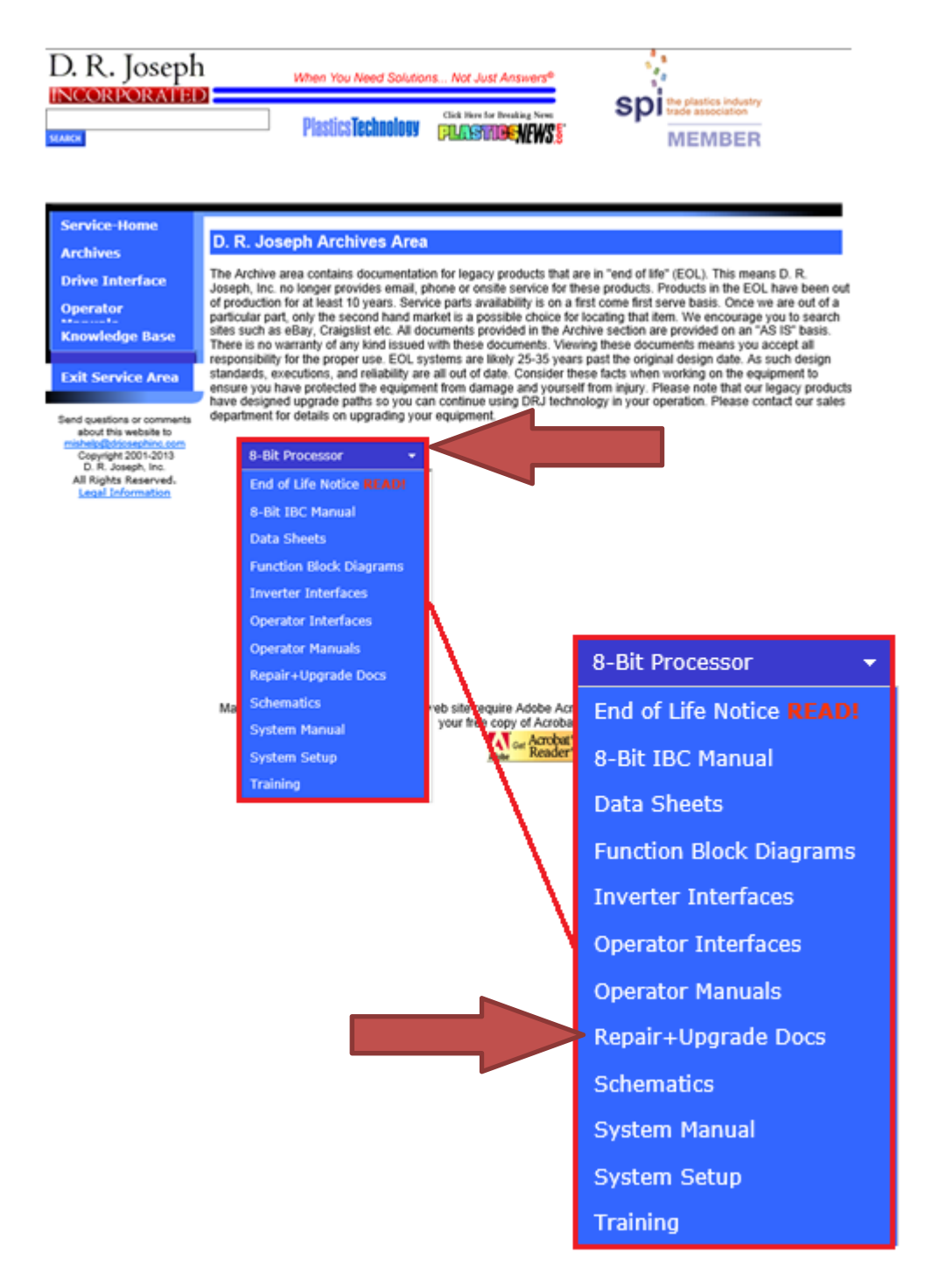

Now select a specific heading within the drop down menu to open another list of headings. An example is shown for "Repair + Upgrade Docs" following

Click on desired subject of interest to open sub contents page. Example below:

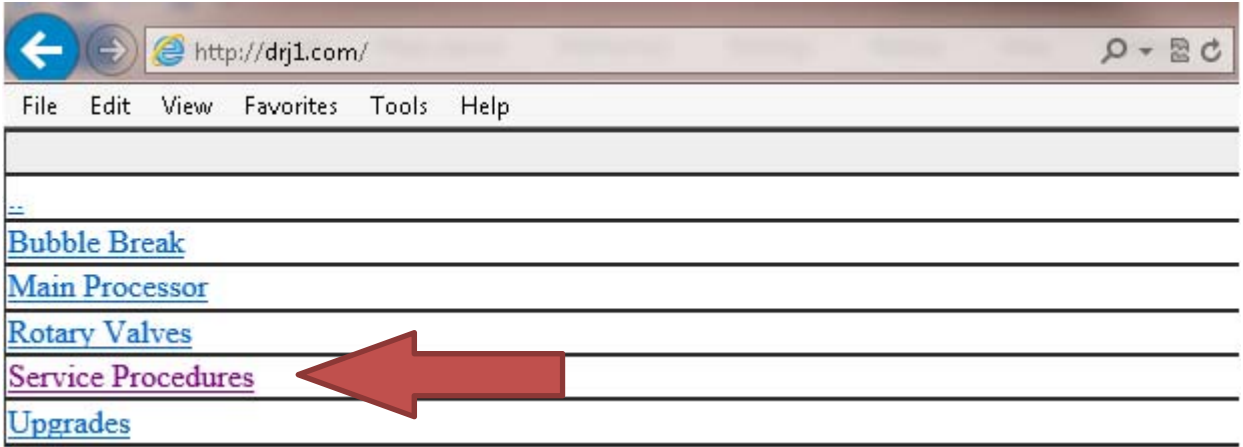

Now on sub contents page, click on your selected subject field to open pdf document

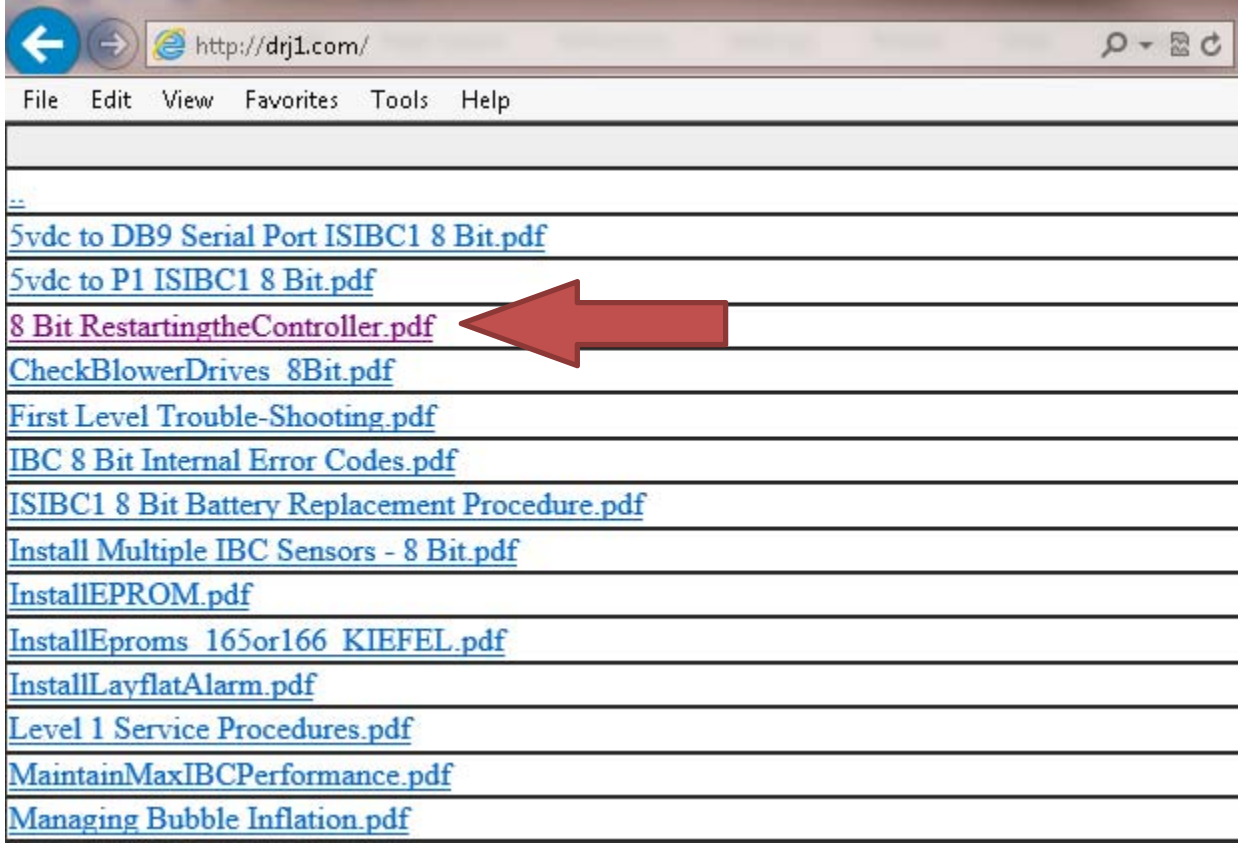

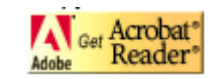

Please note the general requirement for Acrobat Reader – Click on the Acrobat Reader link shown on the Main Service Area pages to install